# **MICROSENS**

### **Quick Start Guide**

Commissioning the Ruggedized 19'' Gigabit Ethernet Switch with 10G Uplink Ports

v0.0.6

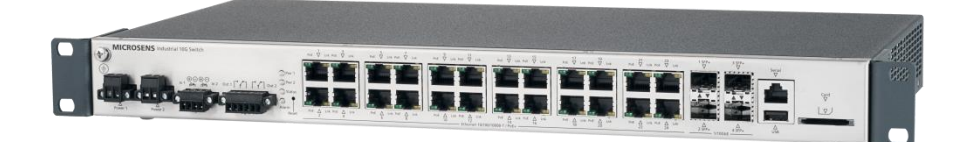

Commissioning the Ruggedized 19'' Gigabit Ethernet Switch with 10G Uplink Ports

## **MICROSENS**

#### **0 Aim of this Quick Start Guide**

This quick start guide describes the commissioning of the switch (mechanical handling) incl. connecting power supply and network link, resetting to factory settings and activating the network management access.

For further documentation see the reference manual and the MICROSENS homepage under www.microsens.com.

This guide will help you with

- connecting the power supply and commissioning the device,
- understanding the status LEDs and
- setting up the network management access.

#### **Note:**

For comprehensive information about configuring the device please refer to the reference manual.

#### **WARNING:**

This equipment is compliant with Class A of EN55032. In a residential environment this equipment may cause radio interference!

#### **1 Display and Connections**

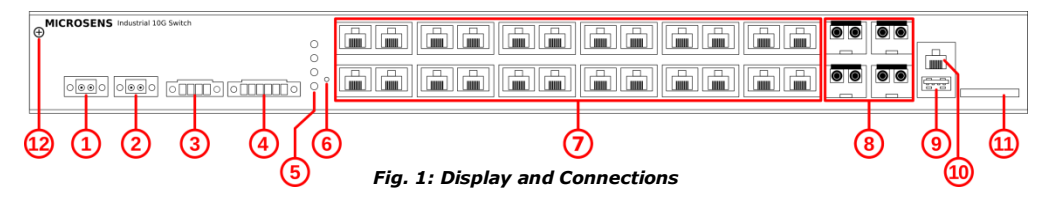

<span id="page-1-0"></span>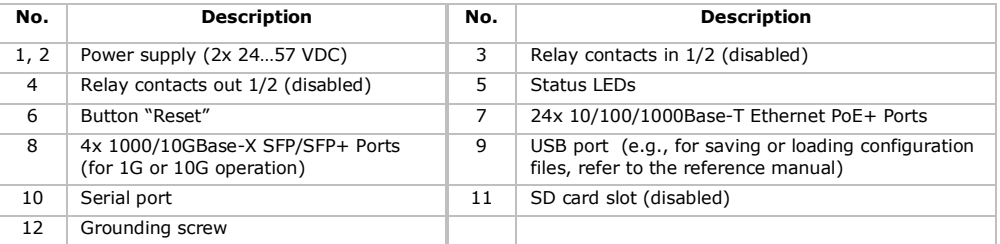

#### **2 Connecting the Power Supply**

#### **Note:**

Ground the switch housing with the grounding screw on the front of the housing (s[. Fig. 1,](#page-1-0)  $(\Omega)$ )!

The switch is powered by a 24…57 VDC power connection (s. [Fig. 1,](#page-1-0)  $(\Omega)$ ). For redundancy or load sharing reasons it is possible to connect a second power source using the same voltage (s[. Fig. 1,](#page-1-0)  $(2)$ ). If one source fails, the alternative source takes over the power supply without interruption.

If the switch is used to power further equipment (role "Power Sourcing Equipment – PSE"), it requires a minimum input voltage:

- 1. Input voltage < 44 VDC: PSE feature disabled (neither PoE nor PoE+)
- 2. Input voltage 44 54 VDC: PoE possible
- 3. Input voltage  $\geq 50$  VDC: PoE and PoE+ possible

#### **2.1 24…57 VDC Supply**

The connectors are labelled "Power 1" and "Power 2" (s. [Fig. 1,](#page-1-0)  $\Omega$  and  $\Omega$ ) and are equipped with 2-pin plug connectors. Please observe the polarity (terminal labelling  $+/-$ ).

Commissioning the Ruggedized 19'' Gigabit Ethernet Switch with 10G Uplink Ports

#### **2.2 Starting Up**

After connection to the power supply, the switch starts automatically and is ready for operation after approx. 90 s. Connect the switch to your local network segment using a suitable connector cable.

**MICROSENS** 

#### <span id="page-2-1"></span>**3 Factory Settings**

#### **Note:**

Please note that the factory settings may change with future firmware versions (s. section [8\)](#page-5-0). For this reason we recommend that you check the release notes for information about any changes to the factory settings before carrying out a firmware update.

The switch starts with its factory settings:

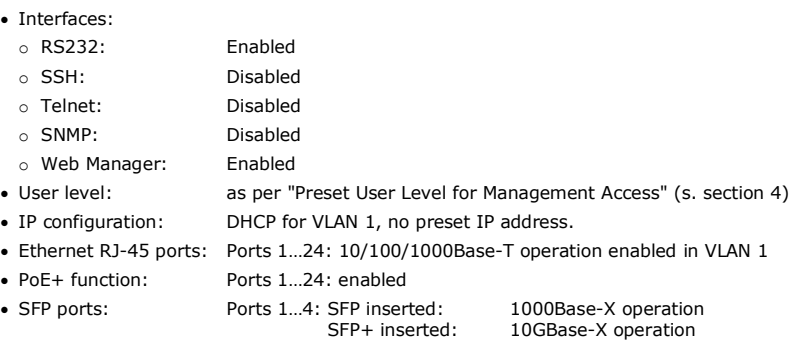

#### <span id="page-2-0"></span>**4 Preset User Level for Management Access**

The following user level (role with specific access rights) is preset:

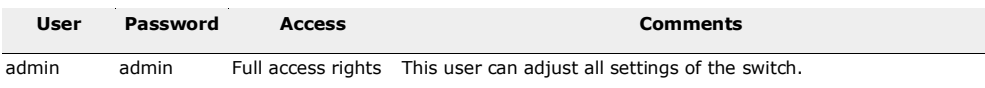

#### **5 Notifications**

#### **5.1 Status LEDs (s[. Fig. 1,](#page-1-0) )**

• "Power 1/2"

- $\circ$  Off Switch unpowered.
- $\circ$  Green Power supply 1/2 functional.
- o Red *blinking* Power supply 1/2 missing or failed.

```
Note:
```
"Power 1/2" is signalled "Red" only, if at least one power supply is connected to either "Power 1" or "Power 2" and functional.

• "Status"

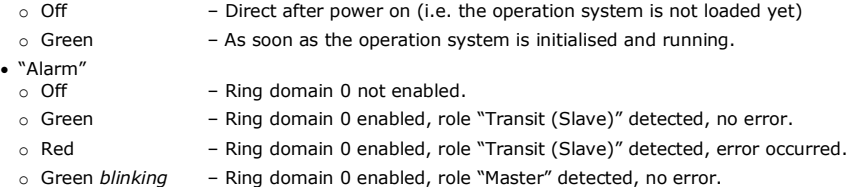

o Red *blinking* – Ring domain 0 enabled, role "Master" detected, error occurred.

Commissioning the Ruggedized 19'' Gigabit Ethernet Switch with 10G Uplink Ports

#### **5.2 Port Status LEDs**

- 5.2.1 Ethernet (10/100Base-TX, s[. Fig. 1,](#page-1-0)  $(7)$ )
	- lnk (Link)
		- $\circ$  Off  $-$  Link down, no connection.
		- $\circ$  Green  $-$  Link up
		- o Green *blinking* ‒ Port sending or receiving data.
	- PoE (Power-over-Ethernet, PSE)
		- o Off PoE (role "PSE") disabled.
		- $\circ$  Orange  $\qquad -$  PoE or PoE+ enabled, port supplying power (role "PSE" active)

#### 5.2.2 SFP/SFP+  $(1000/10GBase-X, s. Fig. 1, (8))$  $(1000/10GBase-X, s. Fig. 1, (8))$  $(1000/10GBase-X, s. Fig. 1, (8))$

- lnk (Link)
	- $\circ$  Off  $-$  Link down, no connection.  $\circ$  Green  $\qquad -$  Link up
	- o Green *blinking* ‒ Port sending or receiving data.

#### **6 Reset Button**

On the front of the housing there is a reset button (s[. Fig. 1,](#page-1-0)  $(6)$ ), which is accessible with a thin object. Depending on the duration, pressing this button leads to one of the following actions when released:

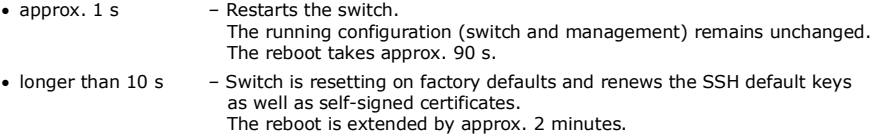

#### **Note:**

Additionally, status messages are issued via the serial port.

#### **7 Access for Network Management**

#### **7.1 IP Address Assignment**

In order for management over the network to function, the switch requires valid IP parameters (IP address, subnet mask, and default gateway). These are obtained automatically via DHCP (factory-setting, s. sectio[n 3\)](#page-2-1). If you do not use DHCP in your network, you can setup the IP parameters via serial port access.

#### **Note:**

Via serial port access it is possible to setup additional management interfaces (Telnet, SSH, SNMP etc.). For further information please refer to section [7.3](#page-4-0) or the reference manual.

#### **7.2 Serial Interface**

- 1. Connect your computer via console cable to the serial port of the switch (s. [Fig. 1,](#page-1-0)  $(\mathbf{1})$ ).
- 2. Open a console program and setup the following connection parameters:
	- Speed: 115200 bit/s
	- Data bits: 8
	- Stop bits: 1
	- Parity bit: none
	- Flow control: none
- 3. Enter the credentials of the preset user (username: **admin**, password: **admin**, s. section [4\)](#page-2-0) and click the button "Enter".

### **MICROSENS**

Commissioning the Ruggedized 19'' Gigabit Ethernet Switch with 10G Uplink Ports

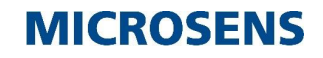

4. Using the following console commands will setup the IP parameters for interface "VLAN 1":

```
console#configure terminal
console(config)#interface vlan 1
console(config-if)#ip default-gateway <IPv4-Adresse>
console(config-if)#ip address <IPv4-Adresse> <Subnetz-Maske>
console(config-if)#exit
console(config)#exit
console#
```
#### **Note:**

The assignment of a static IP address disables the DHCP client for the respective interface (here: VLAN 1).

- 5. To ensure the static IP address remains valid after reboot, you have to save it with the console command **write memory**.
- 6. Leave the console session with the command **exit**.

#### <span id="page-4-0"></span>**7.3 Activation of Additional Management Interfaces**

#### 7.3.1 Telnet

To enable the Telnet interface, open a console session and enter the following commands:

```
console#configure terminal
console(config)#ip telnet server
console(config)#exit
```
Afterwards the Telnet login with the preset user credentials (s. section [4\)](#page-2-0) is possible.

#### 7.3.2 SSH

To enable the SSH interface, open a console session and enter the following commands:

```
console#configure terminal
console(config)#ip ssh server
console(config)#ip ssh password-auth
console(config)#exit
```
Afterwards the SSH login with the preset user credentials (s. section [4\)](#page-2-0) is possible.

#### 7.3.3 SNMP

To enable the **SNMPv1/v2c** Interface with standard community strings "public" (read only) and "private" (read/write), open a console session and enter the following commands:

```
console#configure terminal
console(config)#snmp-server server
console(config)#snmp-server community public ro
console(config)#snmp-server community private rw
console(config)#exit
```
#### **Note:**

For information about enabling **SNMPv3** please refer to the reference manual.

Commissioning the Ruggedized 19'' Gigabit Ethernet Switch with 10G Uplink Ports

### **MICROSENS**

#### **7.4 Web Manager**

As soon as the switch obtains an IP address via DHCP, the access via Web Manager is possible. Enter the URL (incl. the assigned IP address) into your internet browser's address bar:

For access via HTTPS: **https://<IPv4 address>**

Before accessing the Web Manager your internet browser possibly may ask you to confirm security warnings due to a self-signed security certificate. Please confirm the respective security exception rule.

For access via HTTP: **http://<IPv4 address>**

#### **Note:**

The Web Manager only allows restricted access to system parameters. Use the management access via Telnet, SSH or serial port for full management access.

#### <span id="page-5-0"></span>**8 Firmware Updates and Further Information**

You have access to current firmware versions and further information once you have registered on our website.

#### **8.1 Registration**

- 1. In your internet browser open the address "www.microsens.com" and navigate to the page "Partner Login".
- 2. Follow the link "Please register here".
- 3. Fill out and submit the online user registration form.
- 4. You will receive an e-mail containing a user name and password for the partner login.

#### **8.2 Login**

- 1. In your internet browser open the address "www.microsens.com" and navigate to the page "Partner Login".
- 2. Enter your username and your password.
- 3. Click the button "Login".
- 4. To find your switch quickly, enter the item number of your switch into the search box on the website.

#### **8.3 Firmware Image File**

Please navigate to your switch and select the tab "Services". This tab contains recent download files for your device.

Further information is available by selecting the other tabs.

#### **8.4 MICROSENS Support**

For further questions please contact our support:

- E-mail: support@microsens.com
- Phone: +49 (0)2381 9452-345 (Mo. Fr., 7:30 AM 04:00 PM CET)

### **MICROSENS**

#### **Disclaimer**

All information in this document is provided 'as is' and is subject to change without notice.

MICROSENS GmbH & Co. KG disclaims any liability for the correctness, completeness or quality of the information provided, fitness for a particular purpose or ensuing damage.

Any product names mentioned herein may be trademarks and/or registered trademarks of their respective owners.

©2021 MICROSENS GmbH & Co. KG, Kueferstr. 16, 59067 Hamm, Germany.

All rights reserved. This document in whole or in part may not be duplicated, reproduced, stored or retransmitted without prior written permission of MICROSENS GmbH & Co. KG.

Document ID: QSG-20015\_2021-03-12\_PLR10G